# راهنمای ثبت نام دانشجویان در **کمیسیون داخلی**

دانشجوی گرامی! برای طرح پرونده در کمیسیون داخلی کلیه پیگیری ها و پرداخت هزینه به صورت اینترنتی و از طریق سامانه بوستان-دانشگاه بین المللی امام خمینی )ره( انجام خواهد شد آدرس این سامانه ir.ac.ikiu.stu می باشد ، صفحه ی اصلی سایت به شکل زیر برای شما نمایش داده می شود :

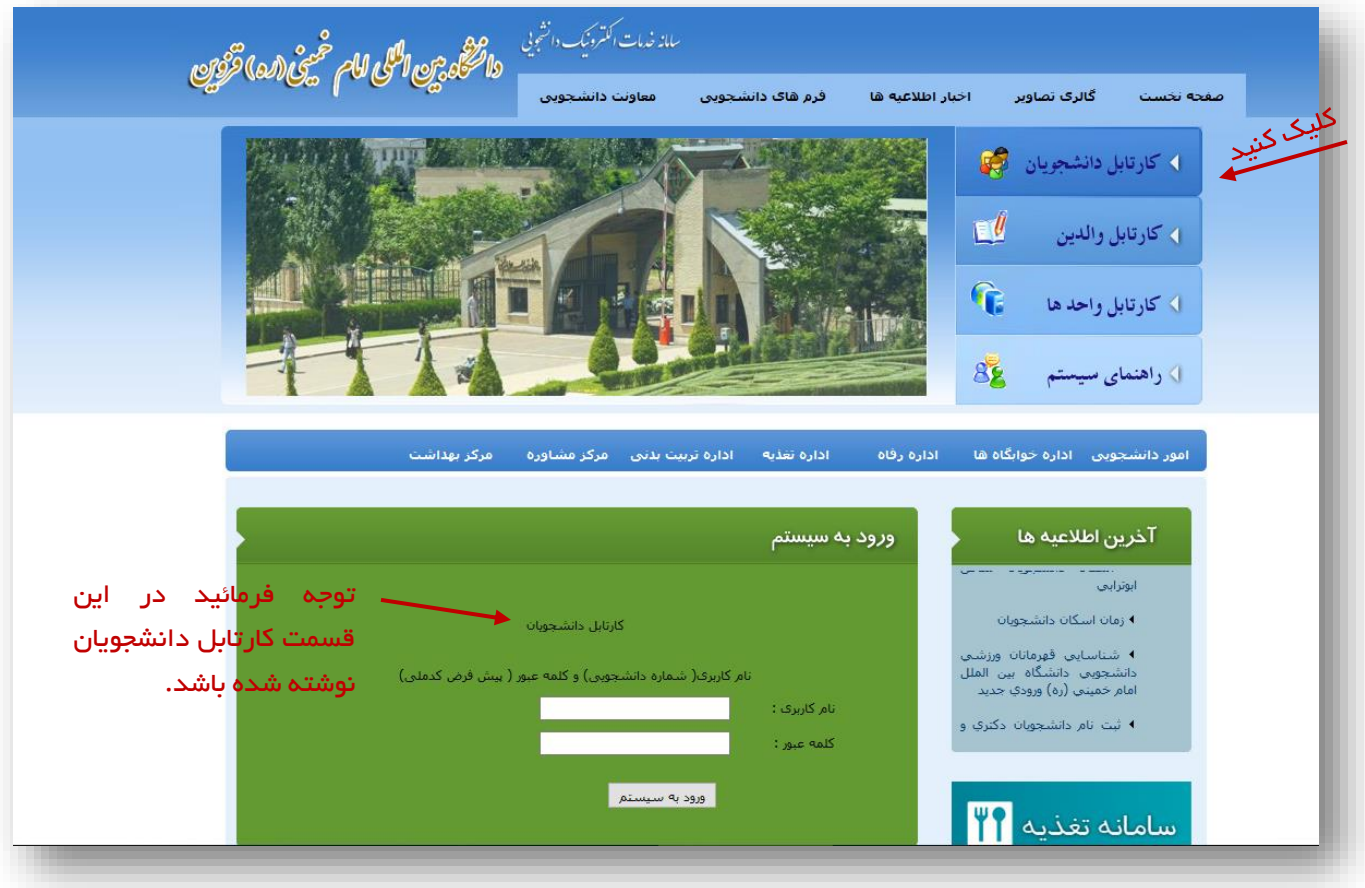

نکته : دانشجوی گرامی توجه فرمائید که صفحه پیش فرض سامانه بوستان کارتابل دانشجویان می باشد درغیر اینصورت روی کارتابل دانشجویان کلیک تا صفحه ورود به سیستم برای شما نمایش داده شود .

برای ورود به سیستم روی کارتابل دانشجو که با عالمت در تصویر باال به شما نمایش دادیم کلیک نمائید. تا نام کاربری و کلمه عبور برای دانشجو و کادر مربوط به ورود دانشجویان نمایش داده شود .

در این قسمت باید نام کاربری (شماره دانشجویی)، کلمه عبور خود را در قسمت مربوطه وارد کرده و روی دکمه ی ورود کلیک نمایید.

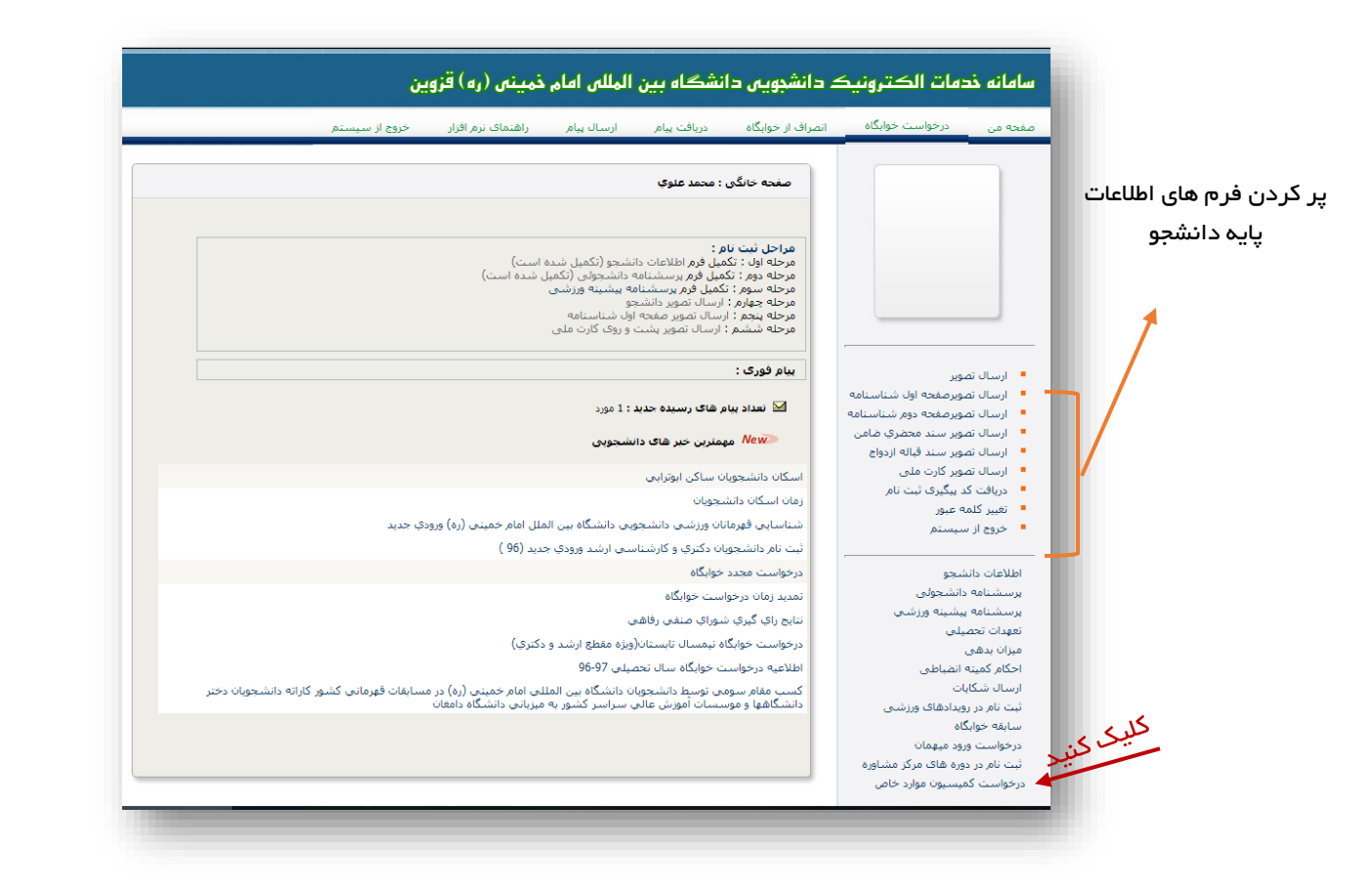

بعد از ورود به سامانه ، صفحه خانگی برای شما نمایش داده می شود . اگر دانشجو فرم های اطالعات پایه را پر نکرده باشد نمی تواند هیچ گونه درخواستی در سامانه ثبت کند ، اگر دانشجو فرم اطلاعات پایه را پر کرده باشد از ماژول های سمت راست **درخواست** کمیسیون موارد خاص را انتخاب نماید . اگر جلسه ای فعال باشد و در بازه زمانی ثبت نام قرار داشته باشید برای شما صفحه زیر بارگزاری می شود ، شما می توانید برای شرکت در جلسه جاری کمیسیون موارد خاص پس از خواندن و قبول مجموع قوانین شرایط شما می توانید مراحل ثبت نام را پیگیری نمائید. ( با انتخاب موافق هستم دکمه ارسال را کلیک نمائید)

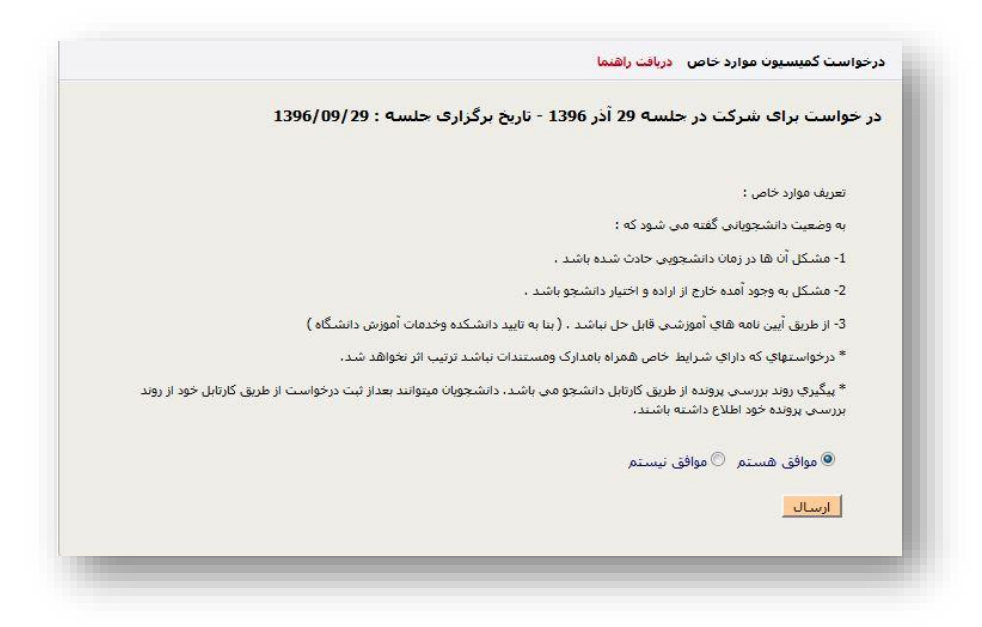

پس از مطالعه قوانین و شرایط و با توجه به شرایط تحصیلی شما کمیسیون داخلی یا استانی را انتخاب تا در جلسه کمیسیون درخواست شما مورد بررسی قرار بگیرد .

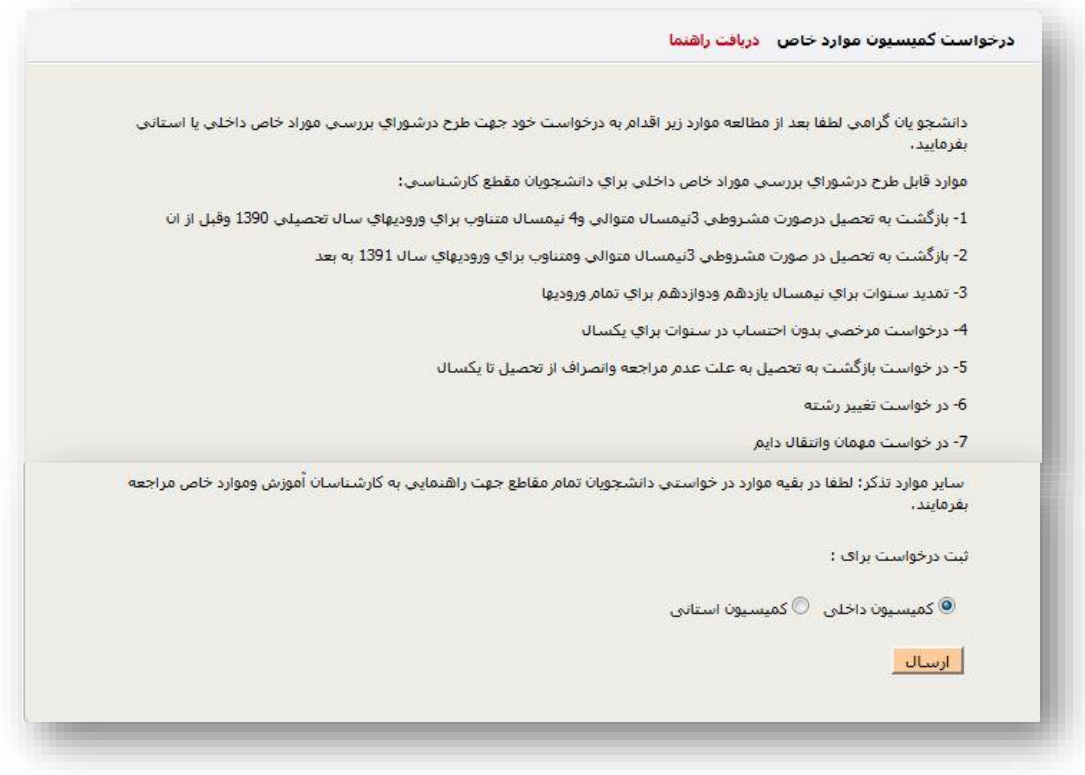

## برگه اول : )اطالعات دانشجو (

دانشجوی گرامی لطفا توجه فرمائید با توجه به نوع درخواستی که انتخاب می نمائید (تیک می زنید) فرم های مربوطه که در مقابل درخواست بارگزاری می شود را دریافت و پس از پر کردن آن و طی روند مربوطه تصویر اسکن شده آن را در صفحه بعد بارگزاری نمائید .

نکته: پس از دریافت و تکمیل فرم ها مجددا به سامانه مراجعه کرده و سایر موارد را پر کنید .

نوع درخواست خود را انتخاب و شرح دهید که در جلسه بر اساس انتخاب شما رای صادر میشود و کامال در پر کردن اطالعات دقت کافی را بعمل آورید .

نوع درخواستی که در جلسه بررسی شود را انتخاب کنید اگر نوع درخواست شما دارای دریافت فرم آموزش میباشد فایل آموزشی را دریافت کنید و بعد از پرینت ، فرم (ها) را کامل نموده و امضای مربوطه را دریافت نمائید، سپس فرم (های) امضاء شده را اسکن نموده و در مرحله ارسال فایل ، آن )ها (را بارگزاری نمائید.

آیا دانشجوی انتقالی بوده است ؟ اگر قبال دانشجوی انتقالی بوده اید شرح انتقال خود را بیان کنید .

آیا تغییر رشته داده اید ؟ اگر شما تغییر رشته داده اید و در جلسه بررسی شود شرح کامل تغییر رشته را توضیح دهید.

اگر دانشجو دارای شرایط خاص (ایثارگری – بیماری جسمی – بیماری روحی و روانی – مشکلات خانوادگی و سایر ) میباشد و دارای مدارکی از شرایط خاص میباشید که ضمیمه پرونده شما در جلسه باشد گزینه مدنظر خود را انتخاب کنید تا در صفحه مدارک، عکس مربوطه را بارگزاری نمائید .

آخرین نیمسال تحصیلی خود را انتخاب کنید که تا چه نیمسالی تحصیل میکردید .

وضیعت نظام وظیفه خود را در صورت مذکر بودن انتخاب کنید و دکمه ثبت درخواست را کلیک کنید تا به صفحه ارسال مدارک ارجاع داده شوید.

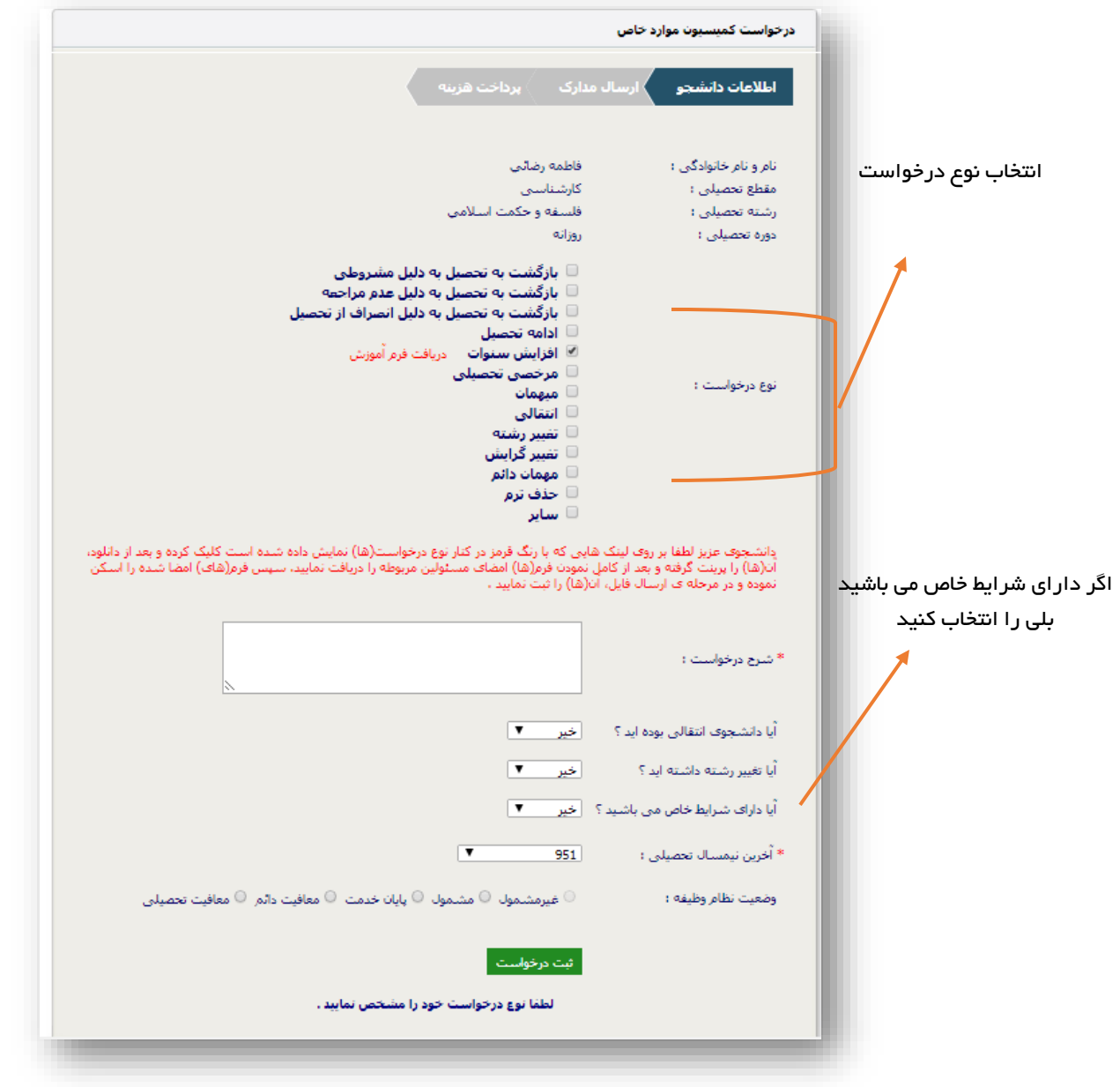

## برگه دوم : )ارسال مدارک دانشجو (

دانشجوی گرامی ارسال مدارک سه قسمت دارد :

- -1 مدارکی که باید ارسال شوند
- -2 مدارکی که بارگزاری شده اند
- -3 مدارکی که می خواهید انتخاب و ارسال کنید

لیست مدارک : مدارکی که شما ملزم به ارسال آن هستید اگر مدارک ارسال شده باشد به رنگ سبز و اگر مدارک ارسال نشده باشد به رنگ قرمز نمایش داده می شود.

مدارک بارگزاری شده : نوع مدارک ارسالی برای شما نمایش و قابلیت حذف دارد

انتخاب مدارک ارسالی: نوع مدرک ارسالی را انتخاب و فایل را بارگزاری و توضیحات آن را شرح دهید

نکته اول : اگر مدارکی نیاز است ضمیمه پرونده شود و در جلسه شورا بررسی شود نوع انتخاب آن را سایر مدارک انتخاب و توضیحات آن را شرح دهید .

نکته دوم : بعد از اینکه کلیه مدارک را بارگزاری کردید دکمه تائید مدارک را کلیک نمائید در غیر اینصورت اگر مدارکی را ارسال نکرده باشید این دکمه برای شما غیر فعال می باشد .

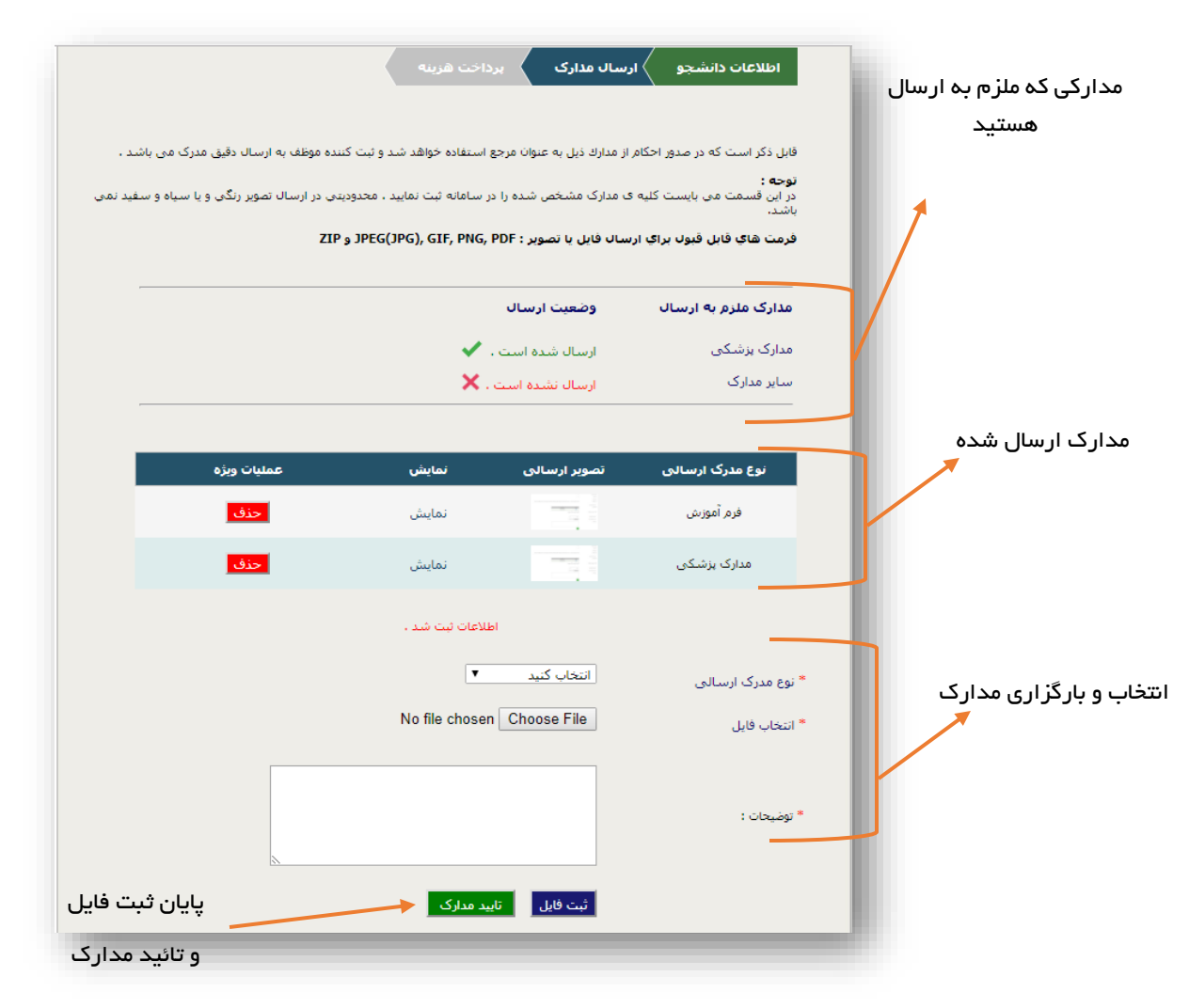

بعد از کلیک روی تائید مدارک برای تثبیت نهایی درخواست خود وارد درگاه پرداخت میشود و بر روی دکمه پرداخت اینترنتی کلیک نمائید. تا به صفحه بانک ارجاع داده شوید.

پرداخت اینترنتی

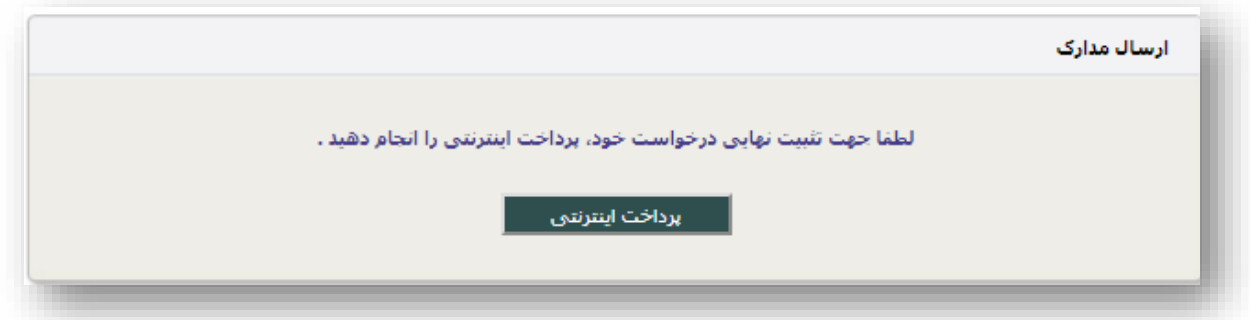

کلیه مراحل پرداخت به صورت اینترنتی و از طریق همین درگاه انجام می شود . برای پرداخت اینترنتی شما نیاز به یک کارت بانکی متصل به شبکه شتاب دارید این کارت بانکی باید رمز دوم اش (رمز مورد نیاز برای *خ*رید های اینترنتی) فعال شده باشد

همانطور که در تصویر مشاهده می نمایید پیغام دریافتی نشانگر شروع فرآیند پرداخت می باشد .

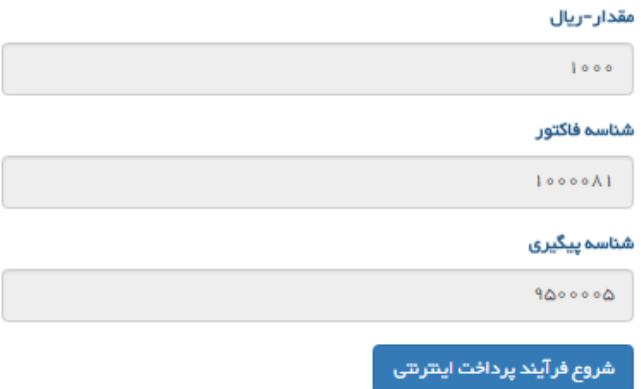

#### طریقه فعال کردن رمز دوم کارت

به یکی از دستگاه های خودپرداز بانک مربوط به کارت بانکی اتان مراجعه کنید **(برای مثال اگر کارت بانکی شما متعلق به بانک تجارت** است فقط باید به دستگاه های خودپرداز بانک تجارت مراجعه کرد(

بعد از ورود کارت به دستگاه و وارد کردن رمز خود وارد منوی اصلی می شوید در بین گزینه های باز شده گزینه تغییر رمز را انتخاب نمایید چنانچه این گزینه در صفحه اصلی نبود در قسمت سایر و یا سایر خدمات می باشد

بعد از انتخاب گزینه تغییر رمز دو گزینه برای شما باز می شود

)-1 تغییر رمز اول کارت -2تغییر رمز دوم کارت یا تغییر رمز اینترنتی ( شما باید گزینه دوم را انتخاب نمایید

در صفحه باز شده از شما خواسته می شود که یک رمزبا طول حداقل 5 کاراکتر و حداکتر 12 کاراکتری انتخاب نمائید عدد مورد نظر خود را وارد نمائید و دکمه ثبت انتخاب کنید بعد از این مرحله مجدد برای تائید وبررسی صحت رمز مجدد از شما خواسته می شود رمزی را که در صفحه قبل وارد کرده بودید وارد نمایید . بعد از ورود مجدد رمز و فشردن دکمه تائید دستگاه خود پرداز به شما یک رسید می دهد که در آن نوشته شده است تغییر رمز شما با موفقیت انجام شد در این رسید حتما کد 2cv نیز قید شده است

کار تغییر رمز دوم اینترنتی شما با موفقیت انجام شد . حال شما می توانید نسبت به پرداخت اینترنتی در سامانه کمیسیون موارد خاص اقدام نمائید .

#### ر اهنمای درگاه پرداخت

- شماره کارت: ۱۶ رقمی بوده و بصورت ۴ قسمت ۴ رقمی و روی کارت درج شده است.
	- CVV۲: با طول ۳ یا ۴ رقم کنار شماره کارت و یا پشت کارت درج شده است.
	- تاریخ انقضا: شامل دو بخش ماه و سال انقضا در کنار شماره کارت درج شده است .
- رمز اینترنتی: با عنوان رمز دوم و در برخی موارد با PIN۲ شناخته می شود، از طریق بانک مادر کننده کارت تولید شده و همچنین از طریق دستگاه های خودپرداز بانک صادر کننده قابل تهیه و یا تغییر می باشد.

I <SHAPARAK (IR) https://sadad.shaparak.ir/?token=00015FB558DF8594363E86855E30ADF01A3CCBFA4386B94407DE&wp=40D4265FEC540578A

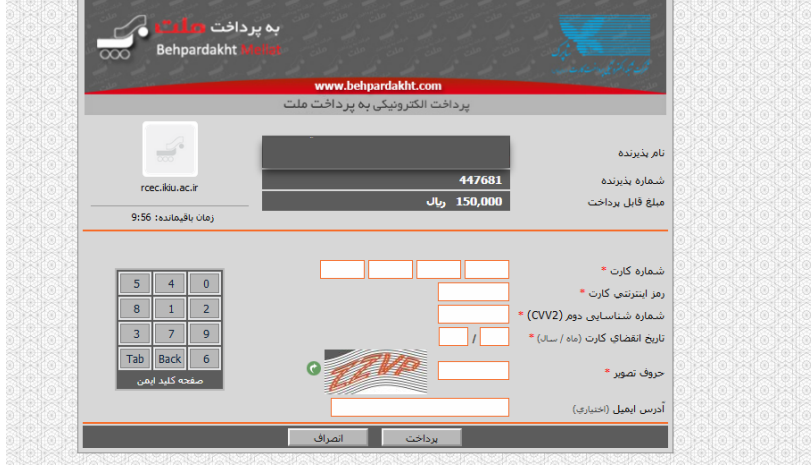

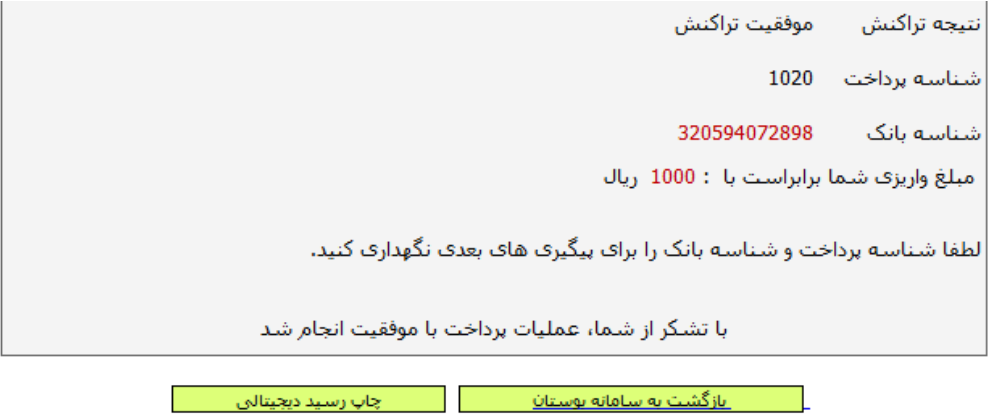

بعد از پرداخت اینترنتی وضیعت درخواست شما درحال بررسی می باشد که پرونده شما در چه مرحله ایی می باشد .

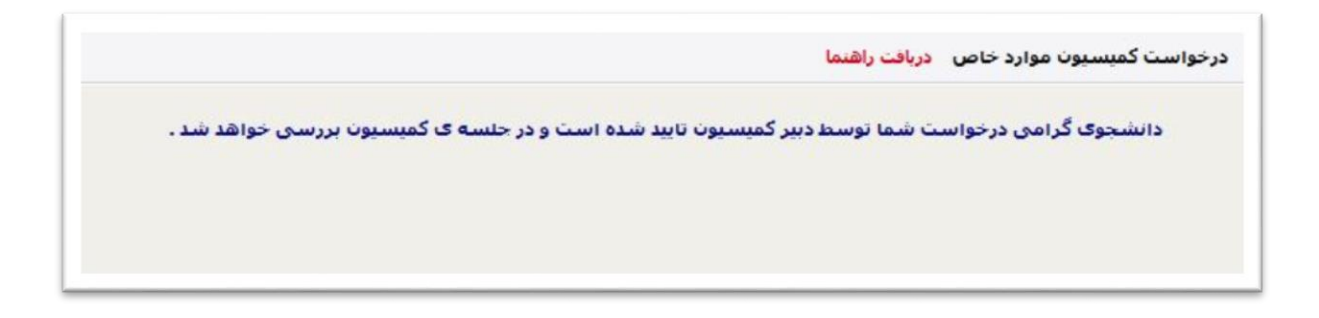

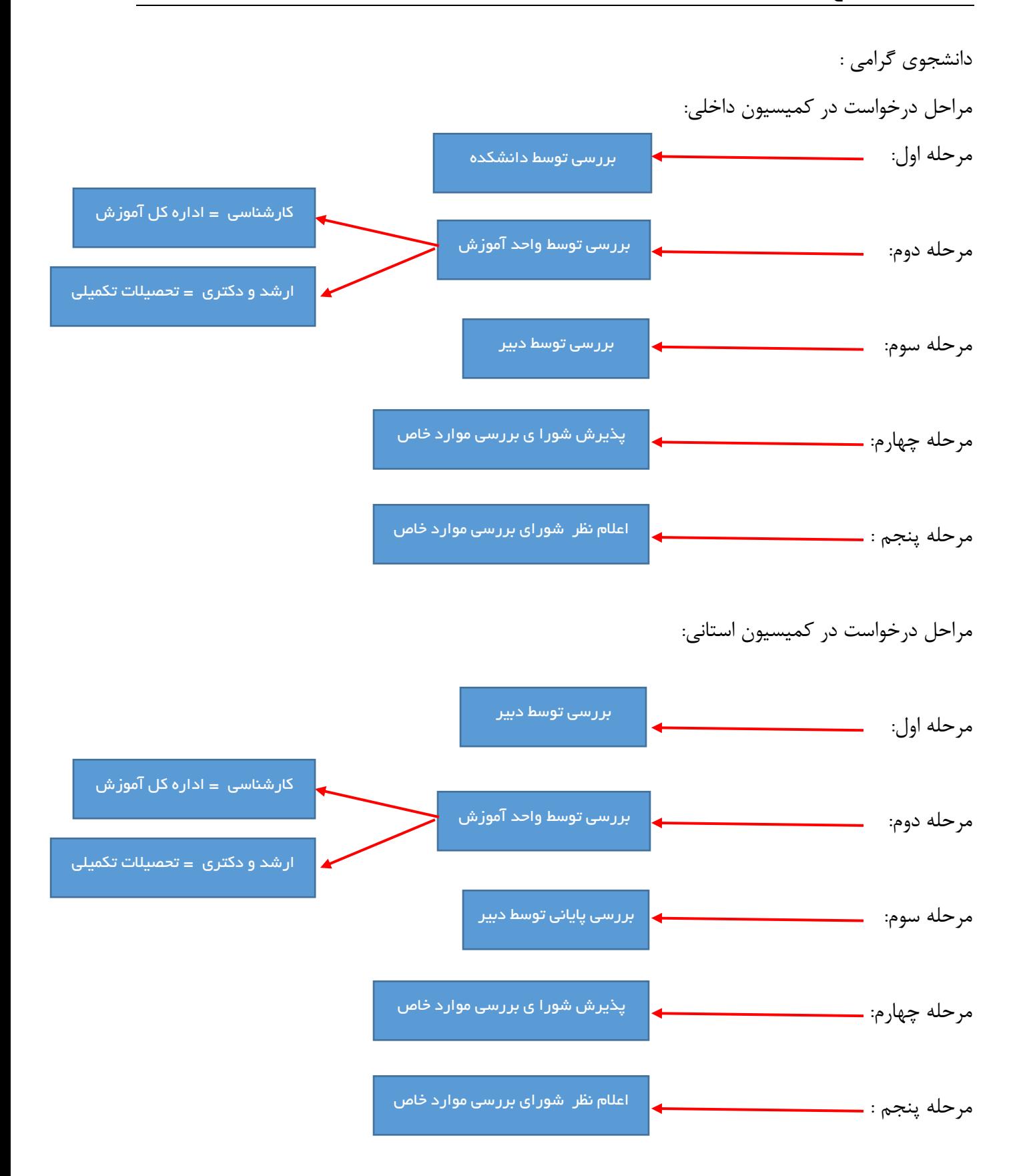